# **Set Up TestNav on OS X, macOS**

After you [download TestNav](http://download.testnav.com), complete the setup using the sections below.

## Install TestNav

TestNav program files are saved in **Applications/TestNav**.

1. Double-click the .dmg file (for example, testnav-1.4.1.dmg) that you [downloaded.](http://download.testnav.com/) The **TestNav** install window appears.

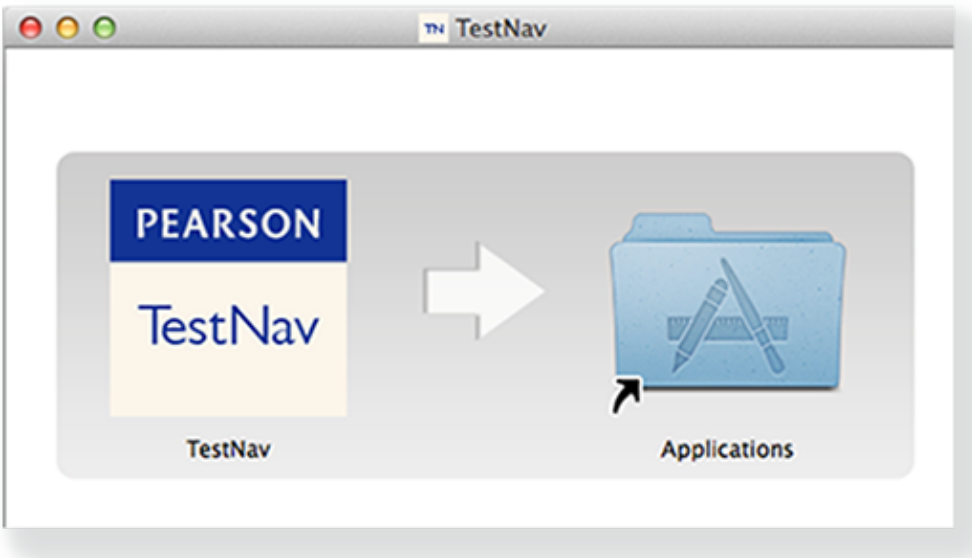

- 2. Drag the **TestNav** icon into the **Applications** folder.
- 3. Eject the **TestNav** installer from **Devices** in the **Finder** sidebar. You can also eject it from the **Desktop**.

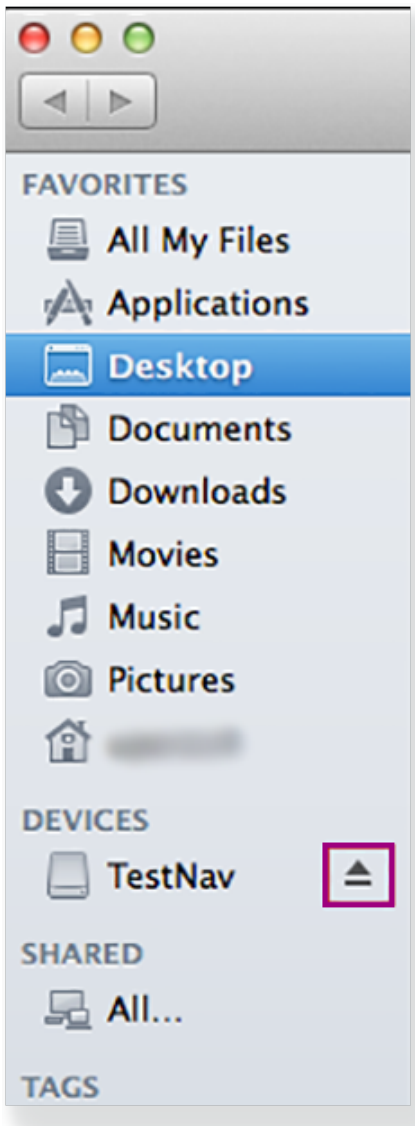

You can copy the TestNav application and push it to student computers for mass installation.

For macOS 10.14+, you must grant TestNav full privacy & accessibility control to administer secure tests. Click or tap **System Preferences** > **Security & Privacy** > **Privacy**. Scroll to **Accessibility**, and add or select **TestNav**.

- **•** Disable Siri and/or Dictation services before attempting to sign in to TestNav.
- If you use computer restoration or imaging software (for example, Deep Freeze), exclude the **Pearson** directory and the **logs** directory, as these contain student backup files and logs for troubleshooting.

#### **TestNav App Updates**

TestNav program file updates are saved in **{user\_home}/Library/Application Support/Pearson.** You must give students write access to the update directory.

Any necessary patch updates automatically install whenever TestNav starts or when a student attempts to log in. This ensures the update is implemented even if schools leave TestNav running over the course of a few days. You can also push the latest TestNav update, rather than waiting until each student opens TestNav. To push an update, take a snapshot of the **Pearson** folder, and push that folder to all student computers.

- Updates that require reinstallation are scheduled for winter and summer breaks.
- Pearson will communicate all updates with instructions in advance.

When you install TestNav, it creates the **TestNav** folder within the **Pearson** folder shown in the path above. The **TestNav** folder contains the following:

- The update file folder, named with the update version number (for example, **1.4.1**)
- The **default** file, which stores the customer login preference for the next login

The login preference stored in the **default** file can change if you select a different customer from the Sign In page. You can set the **default** file to read-only to prevent students from overwriting it after you set your test preference.

If you encounter any issues during an update, you can find the **errorlog** folder within the **update** folder (for example: **1.4.1** > **update** > **errorlog)**. The **errorlog** folder logs any issues TestNav may encounter when it attempts an update. You can also delete the **Pearson** folder to reset TestNav, clearing out any updates stored in that directory.

#### Run App Check

To run App Check:

- 1. Click or tap the appropriate icon for your test from the home page to go to the **Sign In** page.
- 2. Click or tap the user drop-down menu, and select **App Check**.

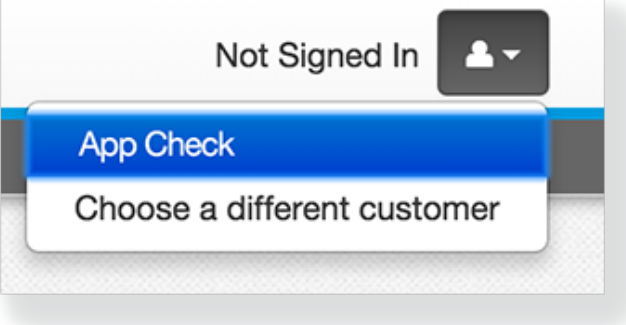

#### **App Check (without optional Configuration Identifier)**

#### On the **App Check** page:

- 1. Leave the configuration identifier field blank.
- 2. Click **Run App Check**.

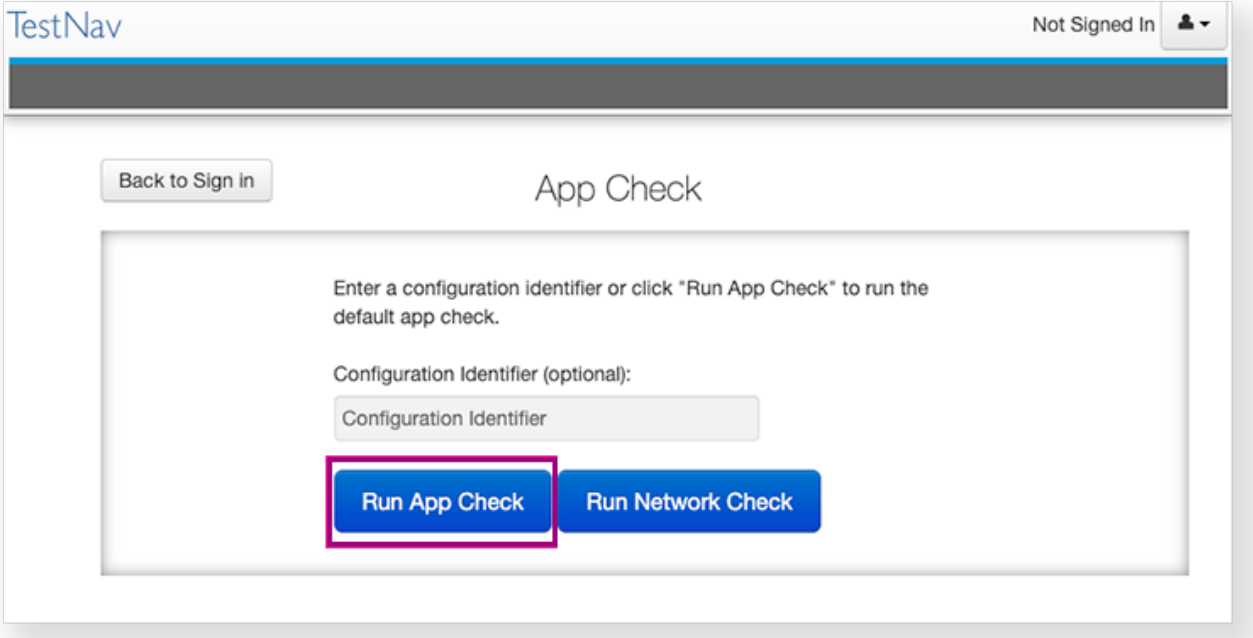

You see green checkboxes for Kiosk Mode readiness and connectivity to TestNav, if the system passes. If one of these fails, you will see a Fail message and must check your connection and settings before running App Check again.

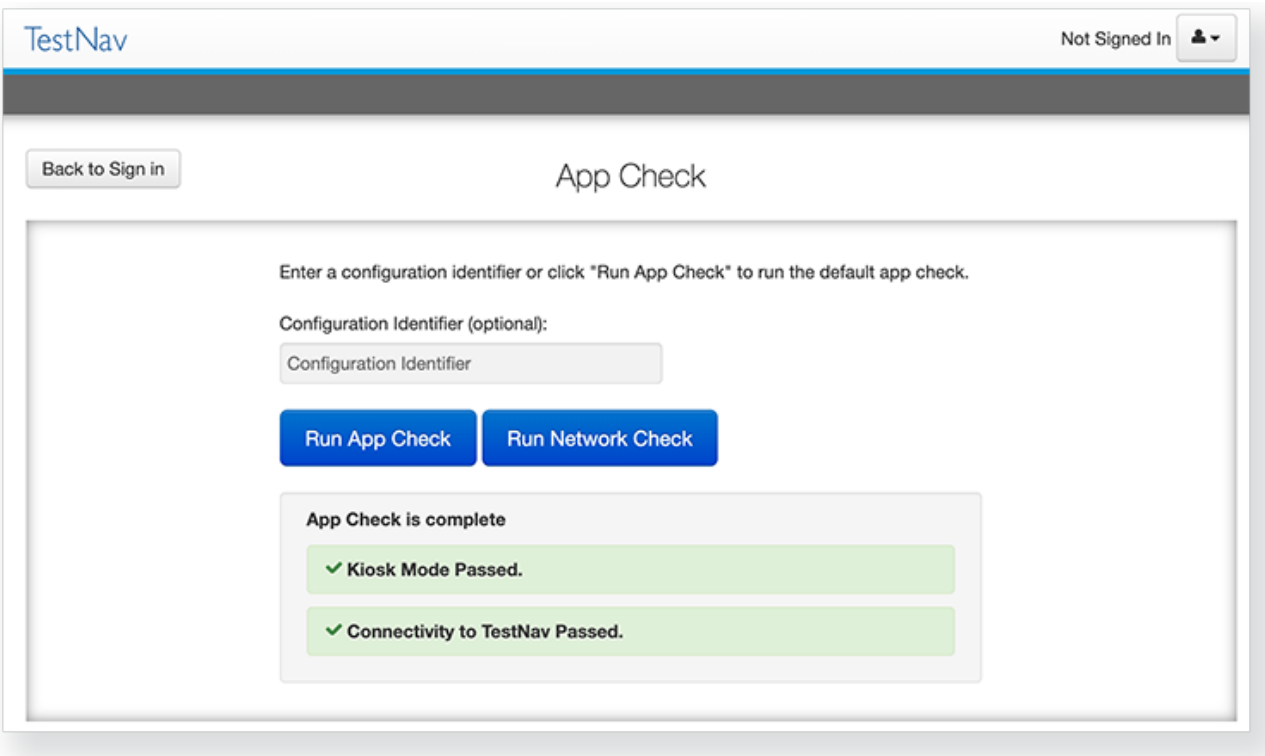

# **App Check (with optional Configuration Identifier)**

If you have obtained a Configuration Identifier from your assessment management system:

1. Enter it in the **Configuration Identifier** field on the App Check page.

The configuration identifier allows TestNav to also check connection to ProctorCache computers. If your assessment management system allows, this configuration ID may also check for blocklist compliance. See your assessment management system documentation for additional information.

#### 2. Click **Run App Check**.

3. If ProctorCache connectivity (or blocklist compliance) fail, TestNav provides information for possible resolutions. Use this information to troubleshoot, and run App Check again.

#### **Run Network Check**

On the App Check page,

1. Click **Run Network Check**.

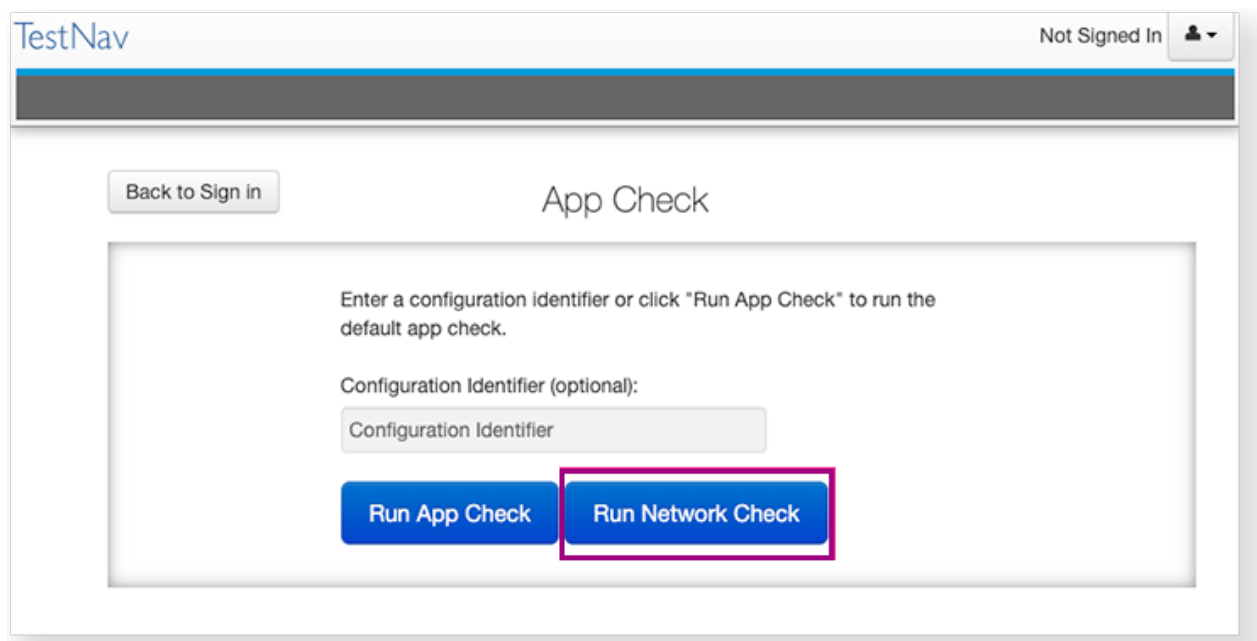

2. Estimate the number of devices that will connect to your network during testing, and enter it into the **Number of devices** field.

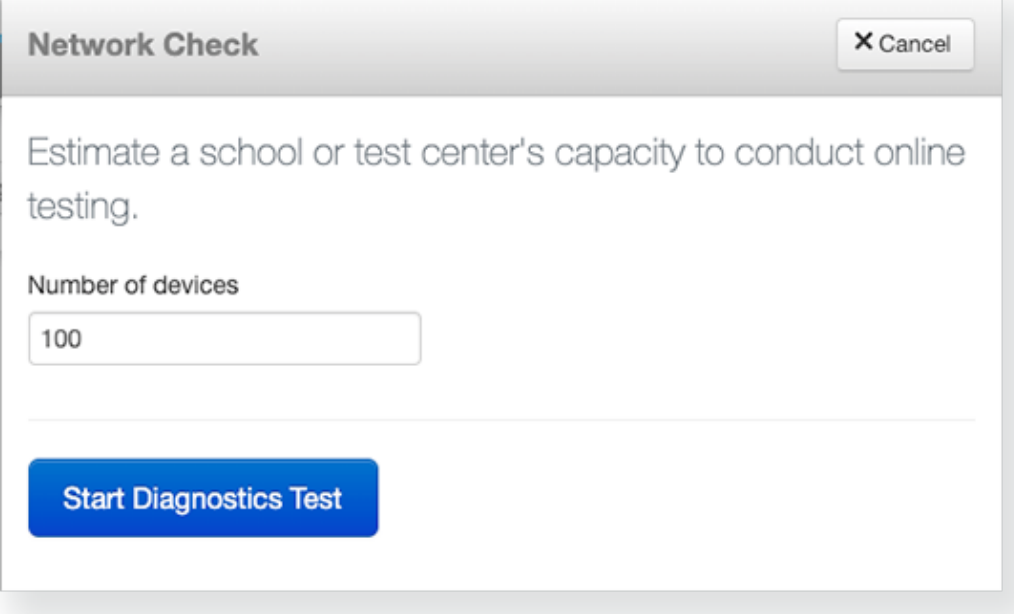

3. Click **Start Diagnostics Test**.

4. See your **Test Results** under **Network Diagnostics** to determine whether your network has sufficient bandwidth to test without ProctorCache.

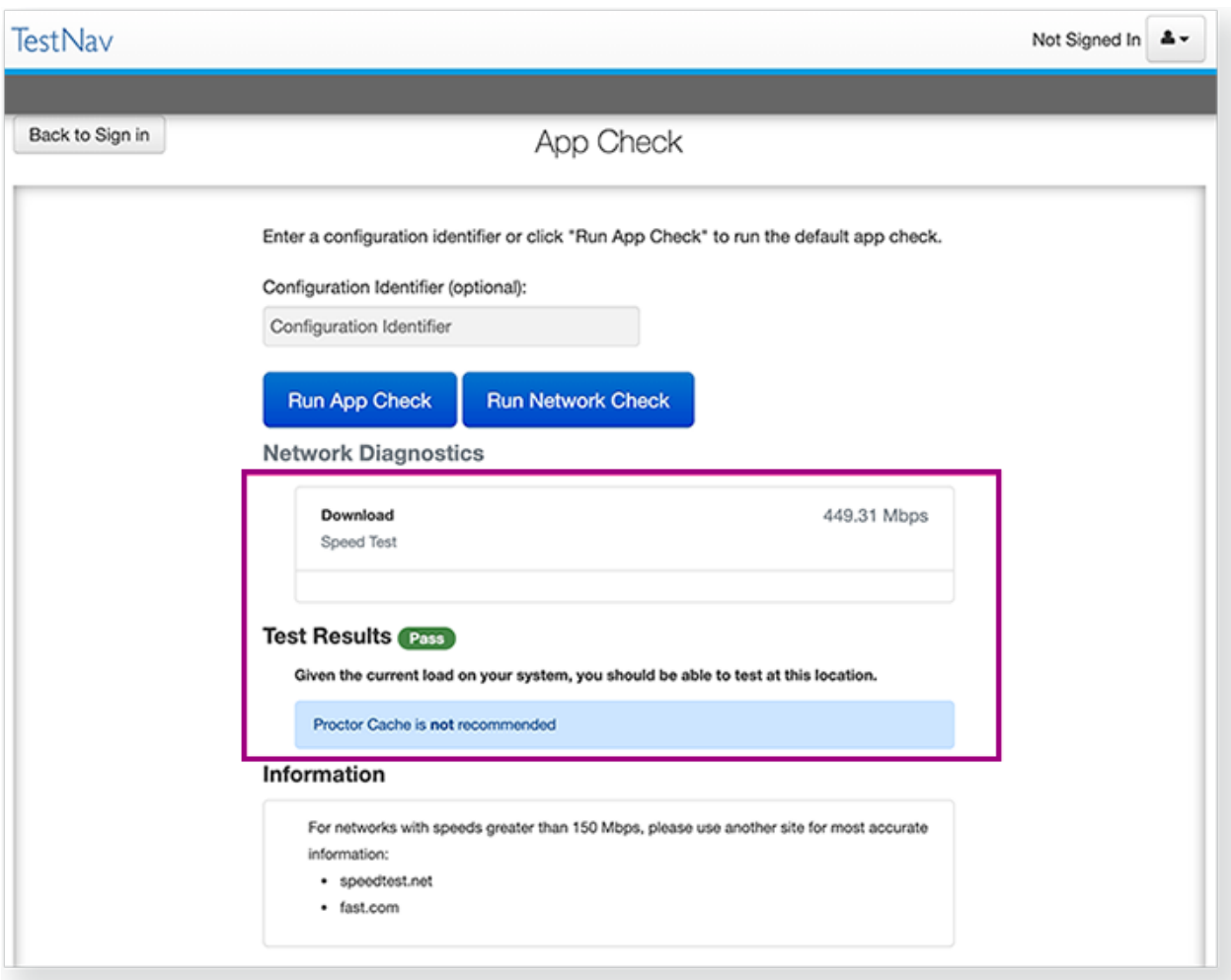

# Sign in to TestNav

1. Open TestNav from the **Applications** folder**.**

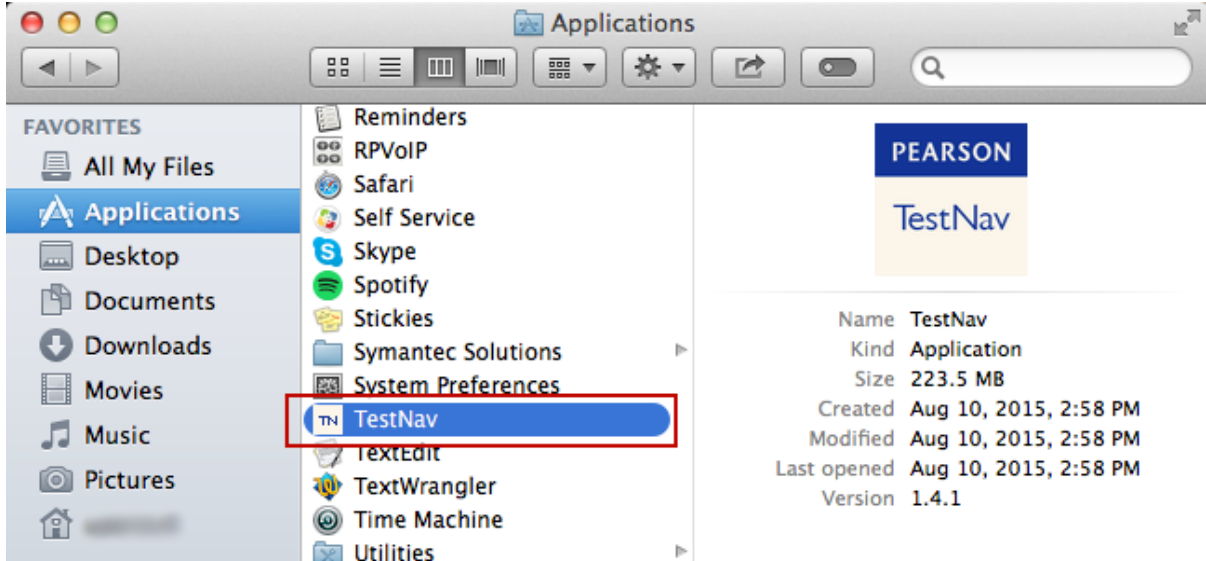

2. If you have not already done so, choose the appropriate icon for your test on the home page. If your test was selected before the test session, you see the Sign In page, rather than the home page.

a. If you need to select a different test, click the user drop-down menu at the upper-right of the page, and click **Choose a different customer**.

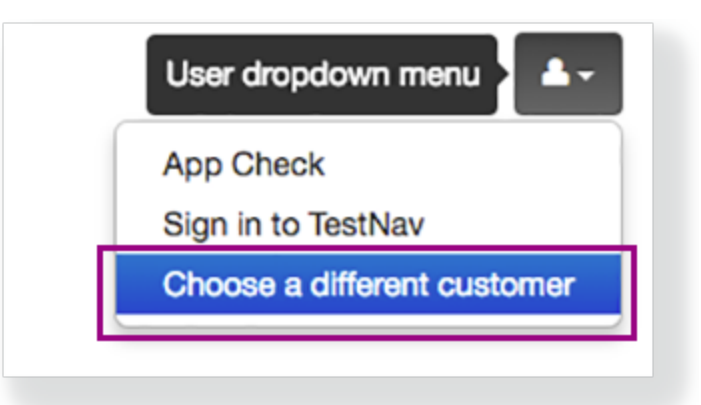

**b.** Click the appropriate icon for your test.

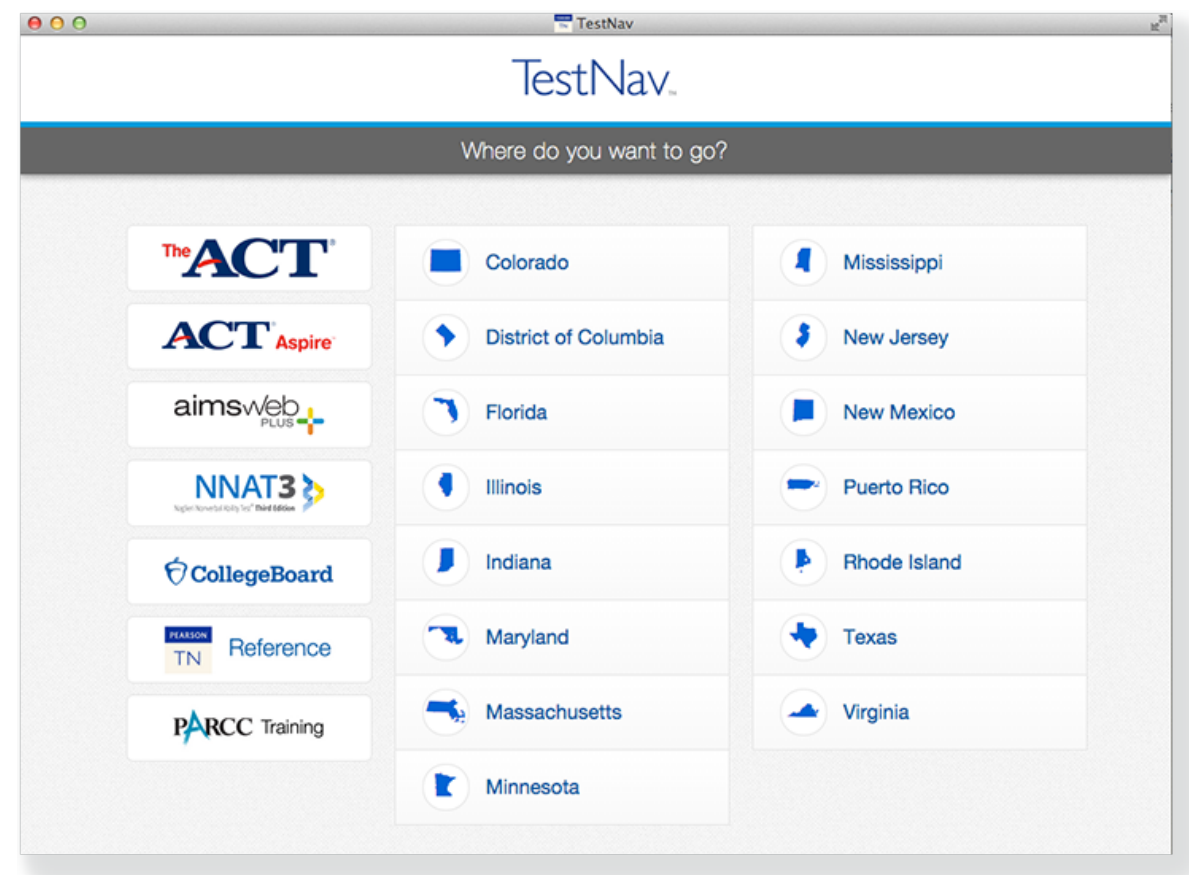

- 3. Start a test to ensure that you can do so without error.
	- If you see a Practice Tests link on the Sign in page, click **Practice Tests** and start a test.
	- If you do not see a Practice Tests link, use a test ticket from your student management system and start a test, signing in with the provided username and password.
- If a **Settings** page appears, make any necessary selections, click **Select,** and then **Start.**

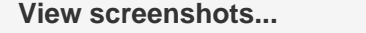

If the test requires audio, click **Enable Your Microphone** to set it up. Follow instructions to on the **Test Your Microphone** window to select an available microphone, record audio, and play it back.

**View screenshots...**

**+**

Click **Sounds Good** to continue to the test items.

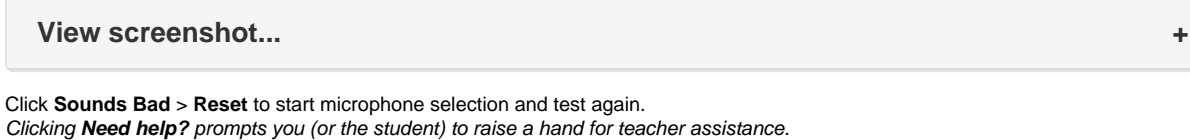

**+**

**View screenshots...**

## Set Up Response File Backups

TestNav has a default primary SRF save location for all computers and devices. Pearson strongly recommends setting a secondary save location for SRFs as a backup. For detailed information on saved response files (SRFs) and log files, see [Understand SRFs and Log Files for Installable TestNav](https://support.assessment.pearson.com/display/TN/Set+up+and+Use+TestNav#SetupandUseTestNav-understand-srf) .

SFTP configuration is not supported by all assessment management systems. Consult your assessment management system user guide to determine whether the SFTP option is available.

Before testing, refer to your assessment management system user guide to configure TestNav and complete the following steps.

- 1. Configure primary and a secondary save location through your assessment management system.
- 2. Configure student accounts to have complete read, write, and delete access in these save locations.
- 3. Communicate SRF and log file locations to test proctors.
- 4. Give proctors access to SRF and log files by either of the following:
	- Grant admin rights to proctors on each testing computer.
	- Instruct proctors to access these files while the student is logged in to the testing computer.

#### **Default Primary Save Location**

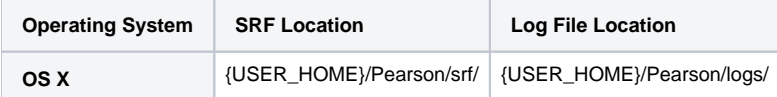

Pearson strongly recommends that you configure a network drive as a secondary save location to ensure that you do not lose responses, even if a student cannot continue to test on the same computer.

#### **Secondary Save Location**

You can set a secondary save location through your assessment management system. Set a secure file transfer protocol (SFTP) address as the save location to ensure that the secondary save applies to all testing computers and devices.

## Run an Infrastructure Trial

Pearson strongly recommends running an infrastructure trial to verify the technology setup is complete and to familiarize teachers and students with the test. Use your training site through your assessment management system to complete the trial before the actual test day.

## Related Information

You can learn more about SRF and log files on the [Set up and Use TestNav](https://support.assessment.pearson.com/display/TN/Set+up+and+Use+TestNav) page.